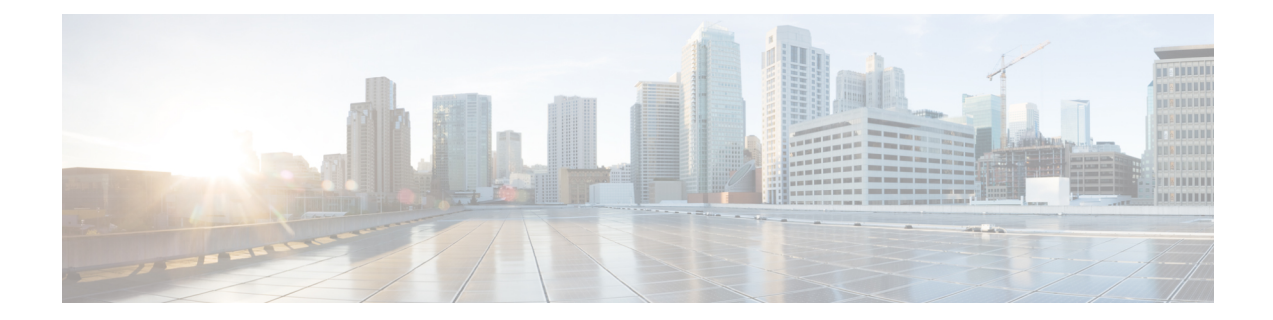

# **Cisco Unified Communications Manager Assistant**

This chapter provides information about setting up manager and assistant phones with either shared lines or proxy lines for the Unified Communications Manager Assistant. Information is also provided for adding and updating manager-assistant associations using a BAT spreadsheet, and for creating default and custom CSV data files for manager-assistants.

You can use the Cisco Unified Communications Manager Bulk Administration (BAT) to manage the Cisco Unified Communications Manager Assistant feature in Unified Communications Manager. You can add, update, and delete managers or assistants with their associations in bulk transactions.

For detailed tasks and information about Cisco Unified Communications Manager Assistant, see the *Feature Configuration Guide for Cisco Unified Communications Manager* at [http://www.cisco.com/c/en/us/support/](http://www.cisco.com/c/en/us/support/unified-communications/unified-communications-manager-callmanager/products-installation-and-configuration-guides-list.html) [unified-communications/unified-communications-manager-callmanager/](http://www.cisco.com/c/en/us/support/unified-communications/unified-communications-manager-callmanager/products-installation-and-configuration-guides-list.html) [products-installation-and-configuration-guides-list.html.](http://www.cisco.com/c/en/us/support/unified-communications/unified-communications-manager-callmanager/products-installation-and-configuration-guides-list.html)

- Phones and Lines for Cisco Unified [Communications](#page-0-0) Manager Assistant, on page 1
- CSV Data File for [Manager-Assistant](#page-9-0) Associations, on page 10
- Topics Related to CVS Data Files for [Manager-Assistant,](#page-13-0) on page 14

# <span id="page-0-0"></span>**Phones and Lines for Cisco Unified Communications Manager Assistant**

The CiscoUnifiedCM Assistant feature works with several CiscoUnifiedIPPhone models and device profiles. CiscoUnifiedCM Assistant provides two modes for configuring managers and assistants lines for use with CiscoUnifiedCM Assistant features.

- Proxy mode—The primary manager line associates with a proxy line that has a different directory number on the assistant phone.
- Shared line mode—The manager and assistant have a shared line on their phones that uses the same directory number and partition.

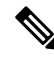

**Note** You can associate users to devices/phones only if they support UnifiedCM Assistant.

You can use BAT to set up the manager and assistant phones with either proxy lines or shared lines.

#### **Related Topics**

Set Up Phones in Proxy Line Mode for Cisco Unified [Communications](#page-1-0) Manager Assistant, on page 2 Set Up Phones in Shared Line Mode for Cisco Unified [Communications](#page-7-0) Manager Assistant, on page 8 Insert [Manager-Assistant](cucm_b_bulk-administration-guide-14SU1_chapter31.pdf#nameddest=unique_213) Associations to Cisco Unified Communications Manager

# <span id="page-1-0"></span>**SetUpPhones inProxy LineMode forCiscoUnified Communications Manager Assistant**

To prepare for configuring manager and assistant phones with UnifiedCM Assistant proxy line support, you must complete the following tasks:

#### **Procedure**

**Step 1** Set up and configure UnifiedCM Assistant requirements for your system. Cisco recommends that you use the CiscoUnifiedCM Assistant Configuration Wizard. The wizard automatically creates the phone templates for UnifiedCM Assistant manager and assistant, route points, partitions, translation patterns, and calling search space for the CiscoUnifiedCM Assistant service. To run the CiscoUnifiedCM Assistant Configuration Wizard, ensure BAT and the wizard are on the same server.

See the*Feature Configuration Guide for Cisco Unified Communications Manager Guide* for information about running the CiscoUnifiedCM Assistant Configuration Wizard.

- You can use the CiscoUnifiedCM Assistant Configuration Wizard only one time to set up the UnifiedCM Assistant configuration requirements for your system. After running the configuration wizard, you can only view, but not change, your configuration with the wizard. **Note**
- **Step 2** To add new phones and users for managers and assistants, use the UnifiedCM Assistant manager and UnifiedCM Assistant assistant phone templates that the CiscoUnifiedCM Assistant Configuration Wizard produced on the BAT server. Use the BAT templates to configure phones for proxy mode only.

#### **Step 3** For existing manager and assistant phones, you can change the manager and assistant phones to correspond to the UnifiedCM Assistant phone templates by using either of these methods:

- You can use the Add Lines feature in BAT to modify existing phones to resemble the UnifiedCM Assistant phone templates.
- You can delete the original phones and add new phones by using the UnifiedCM Assistant phone templates for managers and assistants.
- **Step 4** After you configure the phones and lines for managers and assistants, you associate the manager and assistant lines for UnifiedCM Assistant control.

#### **Related Topics**

Cisco Unified [Communications](#page-2-0) Manager Assistant Manager Phone Template Default Settings, on page 3

Add Phone Lines to [Existing](cucm_b_bulk-administration-guide-14SU1_chapter11.pdf#nameddest=unique_128) Phones and UDPs

Add Phones to [Database](cucm_b_bulk-administration-guide-14SU1_chapter4.pdf#nameddest=unique_68)

Manager and Assistant Proxy Line [Configurations,](#page-2-1) on page 3

# <span id="page-2-0"></span>**Cisco Unified Communications Manager Assistant Manager Phone Template Default Settings**

<span id="page-2-2"></span>The following table lists the default settings for the UnifiedCM Assistant manager phone template.

**Table 1: Default Settings for Manager Phone Templates for Proxy Lines**

| <b>Field</b>          | <b>Default Value</b>                                                                                                    |
|-----------------------|----------------------------------------------------------------------------------------------------|
| Softkey Template      | Softkey Template Standard Manager                                                                                                    |
| Phone Button Template | Standard CiscoUnifiedIPPhone 7960 (2 lines)                                                                                                    |
| Line1                 | Primary line<br>$\cdot$ CSS = Generated CSS I E<br>$\bullet$ Partition = Generated Managers                                                                |
| Line 2                | Incoming Intercom line<br>$\cdot$ CSS = Generated CSS I E<br>$\bullet$ Partition = Generated Everyone<br>• Also configure auto answer with headset option. |
| Services              | <b>Assistant Primary Service</b>                                                                                                    |

<span id="page-2-3"></span>The following table lists the default settings for the UnifiedCM Assistant assistant phone template.

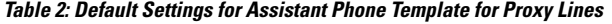

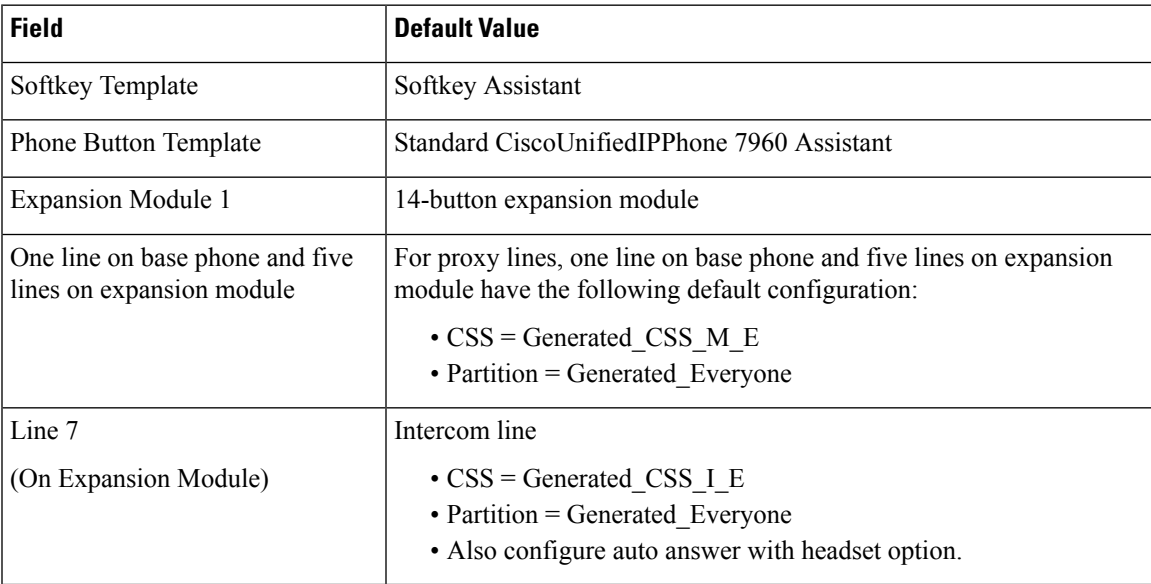

### <span id="page-2-1"></span>**Manager and Assistant Proxy Line Configurations**

BAT assigns UnifiedCM Assistant line configurations by mapping the primary manager lines on the phone to proxy lines on the assistant phone. When you use the UnifiedCM Assistant manager and assistant default templates that the UnifiedCM Assistant wizard created, you can associate from one to five manager lines on one assistant phone. For phones that are configured with the UnifiedCM Assistant templates, this example shows the line configurations when you associate two manager phones to an assistant phone.

#### **Manager 1 Phone**

- Line 1— Primary line
- Line 2— Intercom line

#### **Manager 2 Phone**

- Line 1— Primary line
- Line 2— Intercom line

#### **Assistant Phone**

- Line 1—Primary line
- Line 2—Proxy line for Manager 1
- Line 3—Proxy line for Manager 2
- Lines 4 through 6 are unassigned
- Line 7—Intercom line

#### **Assistant Phone**

Lines 4 through 6 remain available for other manager associations.

When you associate multiple managers to an assistant phone, BAT creates proxy lines based on the order in the CSV data file. BAT creates the first manager-assistant line by assigning all the primary manager lines as proxy lines to the unassigned lines on the assistant phone. BAT continues creating individual manager-assistant proxy lines based on the order of the CSV record until all lines on the assistant phone are assigned or all managers in the CSV record are associated.

When you associate multiple assistants to a manager primary line, BAT assigns assistants to the manager based on the order in the CSV data file. BAT assigns the primary manager lines based on the first assistant number of available lines. For example, a manager phone has two primary lines. The first assistant, who is listed in the CSV data file, has only one available line. Consequently, BAT associates only one primary line for the manager and one proxy line on all the assistant phones that are listed in the CSV record.

#### **Cisco Unified Communications Manager Assistant Manager Phone Line Configurations**

The following table lists all possible line configurations for a manager phone that BAT can set up when you are using manager-assistant associations.

#### <span id="page-4-0"></span>**Table 3: Manager Phone Line Configuration**

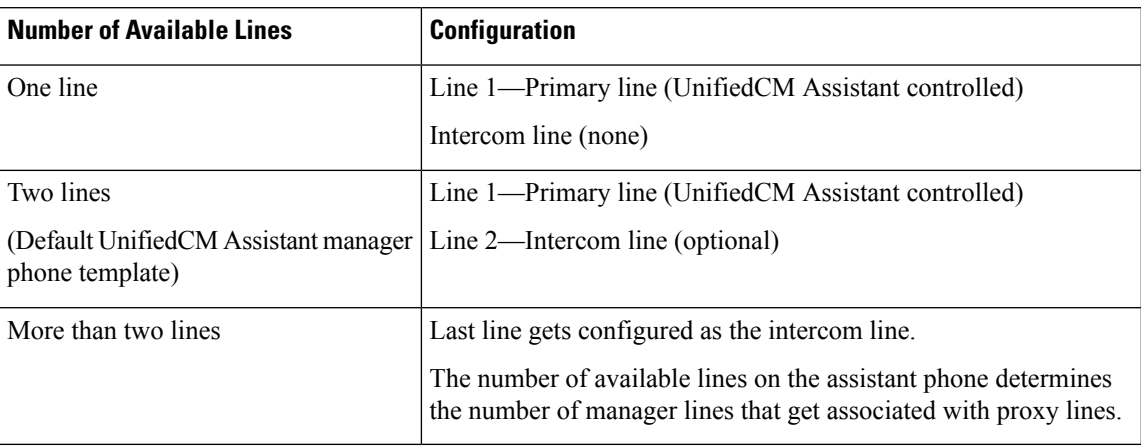

#### **Unified CM Assistant Phone Line Configurations**

<span id="page-4-1"></span>The following table lists the default line configurations for the assistant phones that BAT sets up during manager-assistant associations.

#### **Table 4: Assistant Phone Line Configurations**

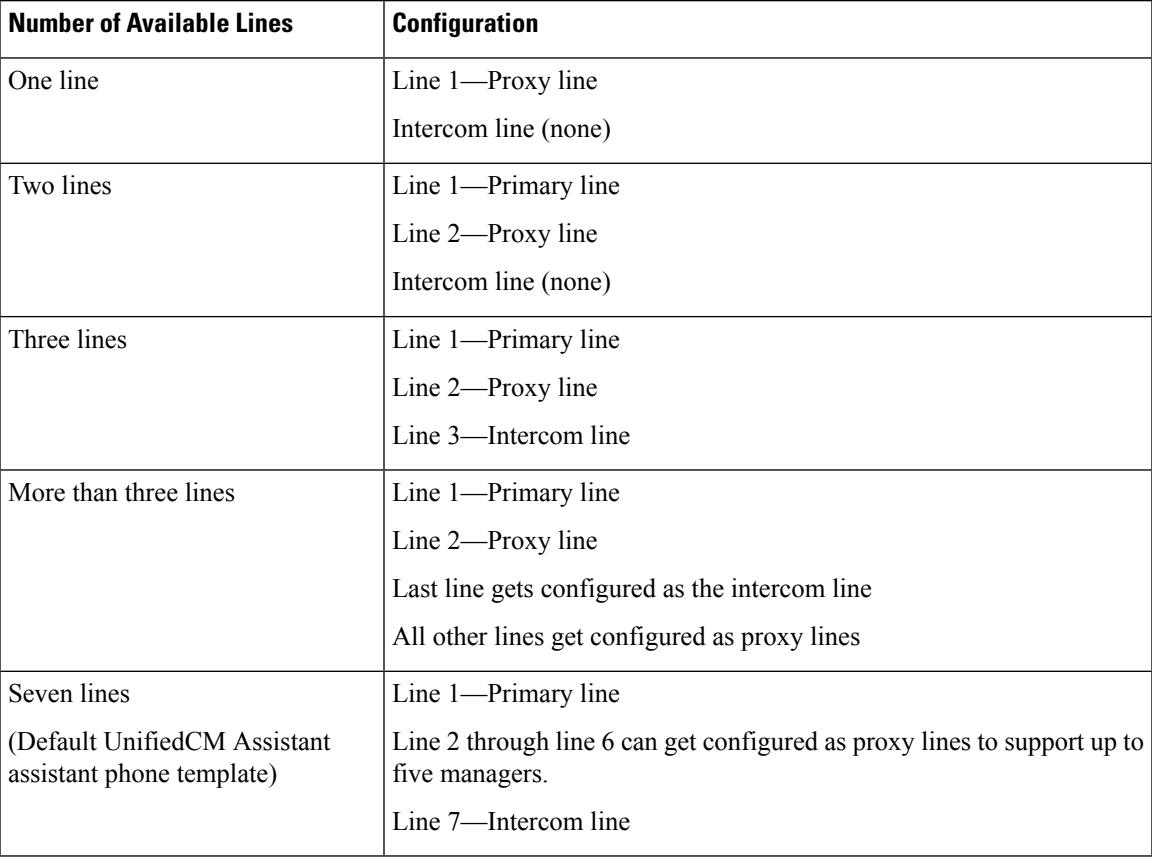

#### **Proxy Line Example for Cisco Unified Communications Manager Assistant Manager and Assistant Phones**

You associate two managers, each with three existing lines, to an assistant phone with six unassigned lines. BAT sets the following line configurations on the manager and assistant phones.

#### **Manager 1 Phone**

- Line 1—Manager primary line (DN is 2355)
- Line 2—Manager primary line (DN is 2366)
- Line 3—Manager intercom line

#### **Manager 2 Phone**

- Line 1—Manager primary line (DN is 2656)
- Line 2—Manager primary line (DN is 2666)
- Line 3—Manager intercom line

#### **Assistant Phone**

- Line 1—Assistant primary line (DN is 3333)
- Line 2—Proxy line 1 for Manager 1 (DN is 3455)
- Line 3—Proxy line 1 for Manager 2 (DN is 3656))
- Line 4—Proxy line 2 for Manager 1 (DN is 3366)
- Line 5—Proxy line 2 for Manager 2 (DN is 3666)
- Line 6—Available
- Line 7—Assistant intercom line

#### **Assistant Phone**

When you associate a manager phone that has preexisting primary lines, you must ensure that the number of unassigned lines on the assistant phone equals or is greater than the number of primary lines on the manager phone. For instance, BAT does not allow you to create an association between a manager that has a phone with four configured primary lines and an assistant with only three available lines.

### **Set Up Proxy Lines on New Manager and Assistant Phones for Cisco Unified Communications Manager Assistant**

You can set up new UnifiedCM Assistant manager and assistant phones to use proxy lines.

#### **Before you begin**

- **1.** Run the UnifiedCM Assistant Configuration Wizard to create the UnifiedCM Assistant templates, partition, and calling search space.
- **2.** If you want to associate more than five managers to an assistant, you must access the UnifiedCM Assistant Template and make a copy with a new name. Add more lines to the template to accommodate the additional managers.

#### **Procedure**

**Step 1** Choose **BAT Administration** > **Phones** > **Phones Template**.

The **Phone Template Configuration** window displays.

- Because BAT UnifiedCM Assistant templates are write protected, if you want to make changes to these templates, you must make a copy of the template and then edit the template with your changes. See Table 1: Default Settings for Manager Phone [Templates](#page-2-2) for Proxy Lines, on page [3](#page-2-2) for default manager phone template field descriptions. See Table 2: Default [Settings](#page-2-3) for Assistant Phone [Template](#page-2-3) for Proxy Lines, on page 3 for default assistant phone template field descriptions. **Note**
- **Step 2** Create the CSV data file for manager phones and another file for assistant phones using these options:
	- a) Use the BAT spreadsheet and choose the Phones tab.
	- b) Use a text editor and refer to the manager or assistant template fields as a guide.

#### **What to do next**

Follow the procedures in Add Phones to [Database](cucm_b_bulk-administration-guide-14SU1_chapter4.pdf#nameddest=unique_68) to insert new phones.

# **Set Up Proxy Lines on Existing Manager and Assistant Phones for Cisco Unified Communications Manager Assistant**

You can set up existing UnifiedCM Assistant manager and assistant phones to use proxy lines.

#### **Procedure**

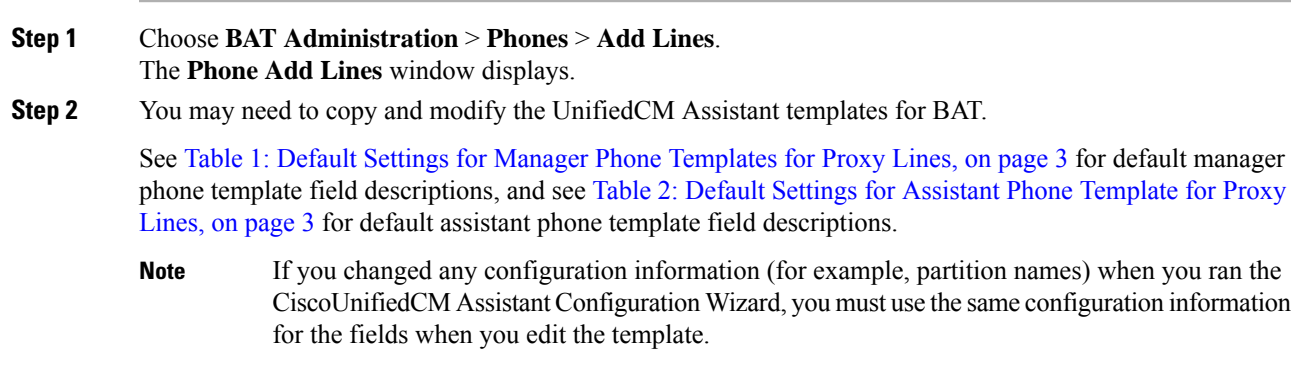

- **Step 3** Create the CSV data file for manager phones and another file for assistant phones using one of these options:
	- a) Use the BAT spreadsheet and choose the Add Lines tab.
	- b) Use a text editor and use the manager or assistant template fields as a guide.

#### **What to do next**

You can set up manager and assistant lines on existing phones.

#### **Related Topics**

Add Phone Lines to [Existing](cucm_b_bulk-administration-guide-14SU1_chapter11.pdf#nameddest=unique_128) Phones and UDPs Topics Related to CVS Data Files for [Manager-Assistant,](#page-13-0) on page 14

# <span id="page-7-0"></span>**SetUpPhonesinSharedLineModeforCiscoUnifiedCommunicationsManager Assistant**

You can set up manager and assistant phones to use shared lines when you create a BAT template to add new phones in the CiscoUnified Communications Manager database. Use the procedures for setting up new phones using BAT.

#### **Before you begin**

You must set up the UnifiedCM Assistant service parameters for shared line support in CiscoUnified Communications Manager.

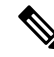

**Note** If you have a CiscoUnifiedIPPhone model 7960, you need a phone button template with five or more lines.

#### **Procedure**

Create a BAT template to add new or update existing manager and assistant phones using the following guidelines:

- a) For manager phones, see [Manager](#page-8-0) Phone Settings for Shared Line Mode, on page 9.
- b) For assistant phones, see [Assistant](#page-8-1) Phone Settings for Shared Line Mode, on page 9.

#### **What to do next**

You must associate the manager and assistant lines for UnifiedCM Assistant control. Follow the procedures in the CSV Data File for [Manager-Assistant](#page-9-0) Associations, on page 10.

#### **Related Topics**

Add Phones to [Database](cucm_b_bulk-administration-guide-14SU1_chapter4.pdf#nameddest=unique_68) Add Phone Lines to [Existing](cucm_b_bulk-administration-guide-14SU1_chapter11.pdf#nameddest=unique_128) Phones and UDPs

# <span id="page-8-0"></span>**Manager Phone Settings for Shared Line Mode**

When you create the BAT template to add new or update existing manager phones with shared lines, use the following phone settings:

- Assign the Softkey template: Standard Shared Mode Manager.
- Add primary lines to share with assistants, if needed.
- Set up the voice-messaging profile on the primary line.
- Add an incoming intercom line (optional).
- Add speed-dial buttons for outgoing intercom targets (optional).
- Set the user locale.

#### **Related Topics**

Add Phones to [Database](cucm_b_bulk-administration-guide-14SU1_chapter4.pdf#nameddest=unique_68)

Set Up Phones in Shared Line Mode for Cisco Unified [Communications](#page-7-0) Manager Assistant, on page 8

### <span id="page-8-1"></span>**Assistant Phone Settings for Shared Line Mode**

When you create the BAT template to add new or update existing assistant phones with shared lines, use the following phone settings:

- Assign the Softkey template: Standard Assistant
- If you are using a Cisco 14-button expansion module (7914) for additional lines, specify the expansion module type in the BAT template.

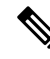

- CiscoUnifiedIPPhone 7960 phone button templates include expansion module lines. **Note**
	- Add a personal primary line.
	- Add shared lines for each associated manager. Use the same directory number and partition as the primary line on the manager phone.
	- Add an incoming intercom line (optional)
	- Add speed dials to the managers intercom lines (optional)
	- Set the user locale

#### **Related Topics**

Add Phones to [Database](cucm_b_bulk-administration-guide-14SU1_chapter4.pdf#nameddest=unique_68) Set Up Phones in Shared Line Mode for Cisco Unified [Communications](#page-7-0) Manager Assistant, on page 8

### **Manager and Assistant Shared Line Configurations**

BAT associates CiscoUnifiedCM Assistant line configurations to shared lines that are assigned to the manager and the assistant phones. You set the shared line mode in the manager's configuration when associating managers with assistants.

In shared line mode, the manager line corresponds to a shared line on the assistant phone. For example, to associate two managers with an assistant, you add two lines to the assistant phone that have the same directory numbers and partitions as the primary lines on the manager phones.

#### **Manager 1 Phone**

- Line 1— Primary line (DN is 2355)
- Line 2— Intercom line (optional)

#### **Manager 2 Phone**

- Line 1— Primary line (DN is 2875)
- Line 2— Intercom line (optional)

#### **Assistant Phone**

- Line 1—Assistant primary line (DN is 3356)
- Line 2—Shared line with Manager 1 (DN is 2355)
- Line 3—Shared line with Manager 2 (DN is 2875)
- Lines 4 through 6 are available
- Line 7—Intercom line (optional)

You can add lines 4 through 6 as shared lines for other managers.

When you add multiple manager lines to an assistant phone, all lines on the assistant phone must use shared line mode. You cannot mix proxy and shared lines on the assistant phone. Likewise, when a manager has multiple assistants, all associations must use shared line mode.

When you associate multiple assistants to a manager who has shared line mode, BAT assigns UnifiedCM Assistant associations only to those assistants that are also using shared line mode.

#### **Related Topics**

Topics Related to CVS Data Files for [Manager-Assistant,](#page-13-0) on page 14

# <span id="page-9-0"></span>**CSV Data File for Manager-Assistant Associations**

When you use BAT to insert manager-assistant associations to the Unified Communications Manager database, you can add new associations or update existing associations.

You have two options for creating a CSV data file to add or update manager-assistant associations: using the BAT spreadsheet or using a text editor to create a text file in CSV format.

When you create an association for a new manager, you need to enter a device name. When you update a manager with an existing UnifiedCM Assistant record, consider these fields optional. BAT does not allow you to assign the intercom line of a manager to a proxy line for an assistant if the number of manager lines is greater than or equal to three.

#### **Related Topics**

Add or Update [Manager-Assistant](#page-10-0) Associations Using BAT Spreadsheet, on page 11

Managers and [Assistants](cucm_b_bulk-administration-guide-14SU1_appendix1.pdf#nameddest=unique_230) File Formats Manager and Assistant Proxy Line [Configurations](#page-2-1), on page 3

# <span id="page-10-0"></span>**Add or Update Manager-Assistant Associations Using BAT Spreadsheet**

Use the BAT spreadsheet to add new or update existing UnifiedCM Assistant associations. The BAT spreadsheet includes data file templates with macrosto make it easy to add, update, or delete manager-assistant associations.

#### **Procedure**

Add new UnifiedCM Assistant associations using the BAT spreadsheet.

- a) To create manager-assistant associations with the default line configuration, see Create [Default](#page-10-1) [Manager-Assistant](#page-10-1) CSV Data Files, on page 11. See Table 3: Manager Phone Line [Configuration,](#page-4-0) on page 5 and Table 4: [Assistant](#page-4-1) Phone Line
- [Configurations,](#page-4-1) on page 5 for the default line configurations for the manager and assistant phones. b) To assign proxy lines that do not follow the default line configuration, see Create Custom [Manager-Assistant](#page-12-0)

#### **Related Topics**

CSV Data [Files,](#page-12-0) on page 13.

BAT [Spreadsheet](cucm_b_bulk-administration-guide-14SU1_chapter2.pdf#nameddest=unique_46) Data Collection for CSV Data File Creation

# **Manager-assistantAssociationAdditionsandUpdatesUsingBATSpreadsheet**

The BAT spreadsheet includes data file templates with macros to make it easy to add, update, or delete manager-assistant associations.

When you use the BAT spreadsheet to add new Unified CM Assistant associations, you can set up the manager-assistant configurations in two ways:

- Create manager-assistant associations with the default line configuration. For the default line configurations for the manager and assistant phones, see Table 3: Manager Phone Line [Configuration,](#page-4-0) on page 5and Table 4: Assistant Phone Line [Configurations,](#page-4-1) on page 5.
- Assign proxy lines that do not follow the default line configuration using a custom CSV data file.

#### **Related Topics**

BAT [Spreadsheet](cucm_b_bulk-administration-guide-14SU1_chapter2.pdf#nameddest=unique_46) Data Collection for CSV Data File Creation Create Custom [Manager-Assistant](#page-12-0) CSV Data Files, on page 13 Create Default [Manager-Assistant](#page-10-1) CSV Data Files, on page 11

# <span id="page-10-1"></span>**Create Default Manager-Assistant CSV Data Files**

Use the BAT spreadsheet to create a CSV data file for inserting, updating, or deleting default manager-assistant associations for both proxy and shared mode.

After you have finished editing all the fields in the BAT spreadsheet, you can export the content to a CSV formatted data file. The file is saved to  $C: \XLSDataFiles$  or to your choice of another existing folder on your local workstation and is assigned a default filename:

<type of operation>ManagerAssistants-timestamp.txt

where  $lt_ type$  of operation> can be either insert or delete, and "timestamp" represents the precise date and time that the file was created.

#### **Procedure**

- **Step 1** Download and open the BAT.xlt file to open the BAT spreadsheet.
- **Step 2** When prompted, click **Enable Macros** to use the spreadsheet capabilities.
- **Step 3** To display the manager-assistant association options, click the **Default Managers-Assistants**tab at the bottom of the spreadsheet.
- **Step 4** Scroll to the right side of the template until you see the radio buttons and choose the type of associations for this transaction:
	- One manager, multiple assistants
	- One assistant, multiple managers
- **Step 5** Complete all mandatory fields and any relevant, optional fields.
	- a) If you choose the **One manager, multiple assistants** radio button, enter the following information in each row:
		- Manager ID—Enter the user ID, up to 30 characters, of the manager.
		- Assistant ID#—Enter the user IDs, up to 30 characters, for the assistants to whom the manager will be associated, where the # symbol represents the number of assistants assigned to a manager.
		- **Tip** To add more assistants, click **Add more Assistants**.
	- b) If you choose the **One assistant, multiple managers** radio button, enter the following information in each row:
		- Assistant ID—Enter the user ID, up to 30 characters, of the assistant.
		- Manager ID#—Enter the user IDs, up to 30 characters, for the managers to whom the assistant will be associated. where the # symbol represents the number of managers assigned to an assistant.
		- **Note** To add more managers, click **Add more Managers**.
- **Step 6** Choose the operation that you want to perform:
	- a) To create new manager-assistant associations, click **Insert**.
	- b) To delete a manager or an assistant from a manager-assistant association, click **Delete**.
- **Step 7** To transfer the data from the BAT spreadsheet into a CSV data file, click **Export to BAT Format**.
	- For information on how to read the exported CSV data file, click the link to **View Sample File** in the**Insert Managers/Assistants** window in BAT. **Tip**

The system saves the file using the default filename <type of operation>ManagerAssistants-timestamp.txt to C:\XLSDataFiles or to your choice of another existing folder on your local workstation.

#### **What to do next**

You must upload the CSV data file to the Cisco Unified Communications Manager first node database server so BAT can access the CSV data file.

#### **Related Topics**

[Download](cucm_b_bulk-administration-guide-14SU1_chapter3.pdf#nameddest=unique_64) File Off Server Topics Related to CVS Data Files for [Manager-Assistant](#page-13-0), on page 14 [Upload](cucm_b_bulk-administration-guide-14SU1_chapter3.pdf#nameddest=unique_65) File to Server

# <span id="page-12-0"></span>**Create Custom Manager-Assistant CSV Data Files**

When you have existing phones that you want to set up with manager-assistant associations, you can use the **Custom Managers-Assistants** tab in the BAT spreadsheet. Use the BAT spreadsheet to create a custom CSV data file for inserting or updating manager-assistant associations for proxy lines on the assistant phones.

After you have finished editing all the fields in the BAT spreadsheet, you can export the content to a CSV formatted data file. The system saves the file using the default filename Custom

Manager-Assistants-timestamp.txt to C:\XLSDataFiles or to your choice of another existing folder on your local workstation.

#### **Procedure**

- **Step 1** Download the BAT.xlt file from Cisco Unified Communications Manager server.
- **Step 2** Open the BAT.xlt file. When prompted, click **Enable Macros** to use the spreadsheet capabilities.
- **Step 3** To display the manager-assistant association options, click the **Custom Managers-Assistants** tab at the bottom of the spreadsheet.
- **Step 4** Scroll to the right side of the template until you see **Number of Proxy Lines** box. In that box, enter the number of proxy lines that you are assigning to an assistant. The spreadsheet adds Proxy Line DN and Manager Line DN Columns based on the number that you enter.

Complete all mandatory fields and any relevant, optional fields.

- Manager ID—Enter the user ID of the manager.
- Device Name—Enter the device name that are assigned to the manager phone.
- Intercom DN—Enter the directory number for the manager intercom line. (Optional)
- Assistant ID—Enter the user IDs for the assistants to whom the manager will be associated.
- Device Name—Enter the device name that are assigned to the assistant's phone.
- Intercom DN—Enter the directory number for the assistant intercom line. (Optional)
- Proxy Line DN#—Enter the directory number for the assistant proxy line.
- Manager Line DN#—Enter the directory number for the manager primary line.

The # symbol represents the number of proxy lines that are associated to a manager.

**Step 5** To transfer the data from the BAT spreadsheet into a CSV data file, click Export to BAT Format button.

For information on how to read the exported CSV data file, click the link to **View Sample File** in the**Insert Managers/Assistants** window in BAT. **Tip**

The system saves the file using the default filename Custom Manager-Assistants-timestamp.txt to C:\XLSDataFiles or to your choice of another existing folder on your local workstation.

#### **What to do next**

You must upload the CSV data file to the Unified Communications Manager first node database server so BAT can access the CSV data file.

#### **Related Topics**

Topics Related to CVS Data Files for [Manager-Assistant,](#page-13-0) on page 14 [Upload](cucm_b_bulk-administration-guide-14SU1_chapter3.pdf#nameddest=unique_65) File to Server

# <span id="page-13-0"></span>**Topics Related to CVS Data Files for Manager-Assistant**

- Phones and Lines for Cisco Unified [Communications](#page-0-0) Manager Assistant, on page 1
- CSV Data File for [Manager-Assistant](#page-9-0) Associations, on page 10
- Insert [Manager-Assistant](cucm_b_bulk-administration-guide-14SU1_chapter31.pdf#nameddest=unique_213) Associations to Cisco Unified Communications Manager
- Set Up Phones in Proxy Line Mode for Cisco Unified [Communications](#page-1-0) Manager Assistant, on page 2
- Set Up Phones in Shared Line Mode for Cisco Unified [Communications](#page-7-0) Manager Assistant, on page 8
- Delete Specific [Manager-Assistant](cucm_b_bulk-administration-guide-14SU1_chapter32.pdf#nameddest=unique_212) Associations From Cisco Unified Communications Manager

For more information related to CiscoUnifiedCM Assistant, refer to this documentation.

- *Feature Configuration Guide for Cisco Unified Communications Manager*
- *Cisco Unified Communications Manager Assistant User Guide*